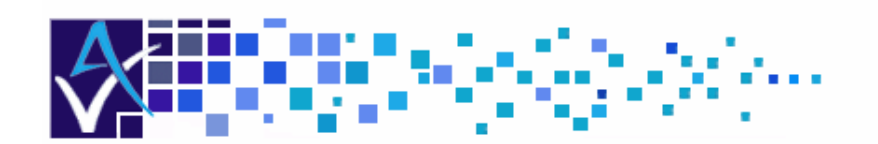

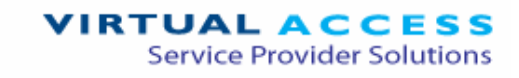

# Service Managed Gateway™

# VPN Application and Configuration Guide

Issue 1.2 Date 14 August 2007

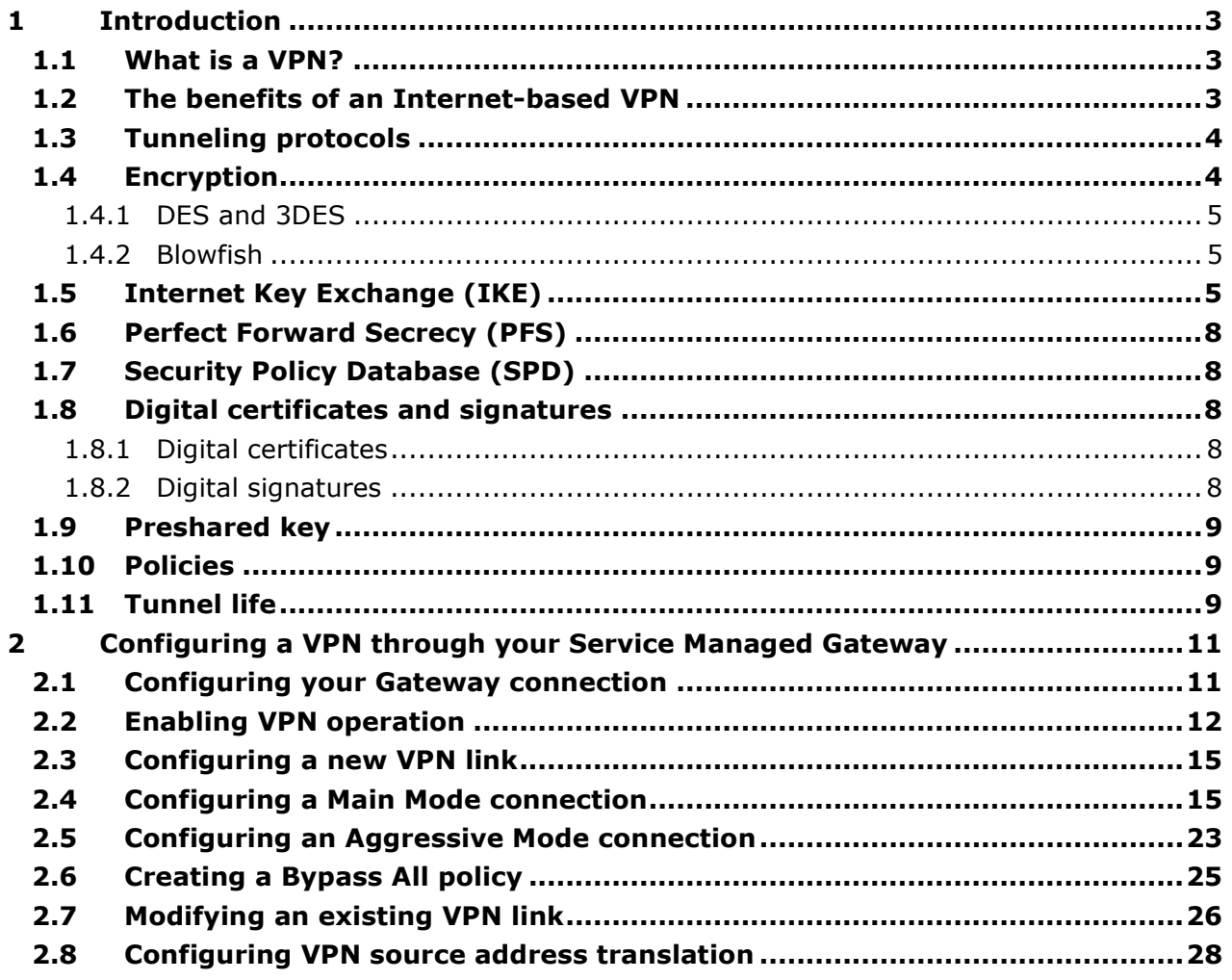

© 2007 Virtual Access (Irl) Ltd. This material is protected by copyright. No part of this material may be reproduced, distributed, or altered without the written consent of Virtual Access. All rights reserved. All trademarks, service marks, registered trademarks and registered service marks are the property of their respective owners. Virtual Access is an ISO 9001 certified company.

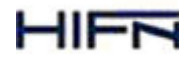

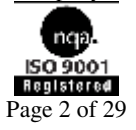

# 1 Introduction

## 1.1 What is a VPN?

A virtual private network (VPN) is a private data network that uses public communications resources such as the Internet. To generate a private connection, a VPN uses a tunneling protocol to create a secure path, or tunnel, through the public network infrastructure.

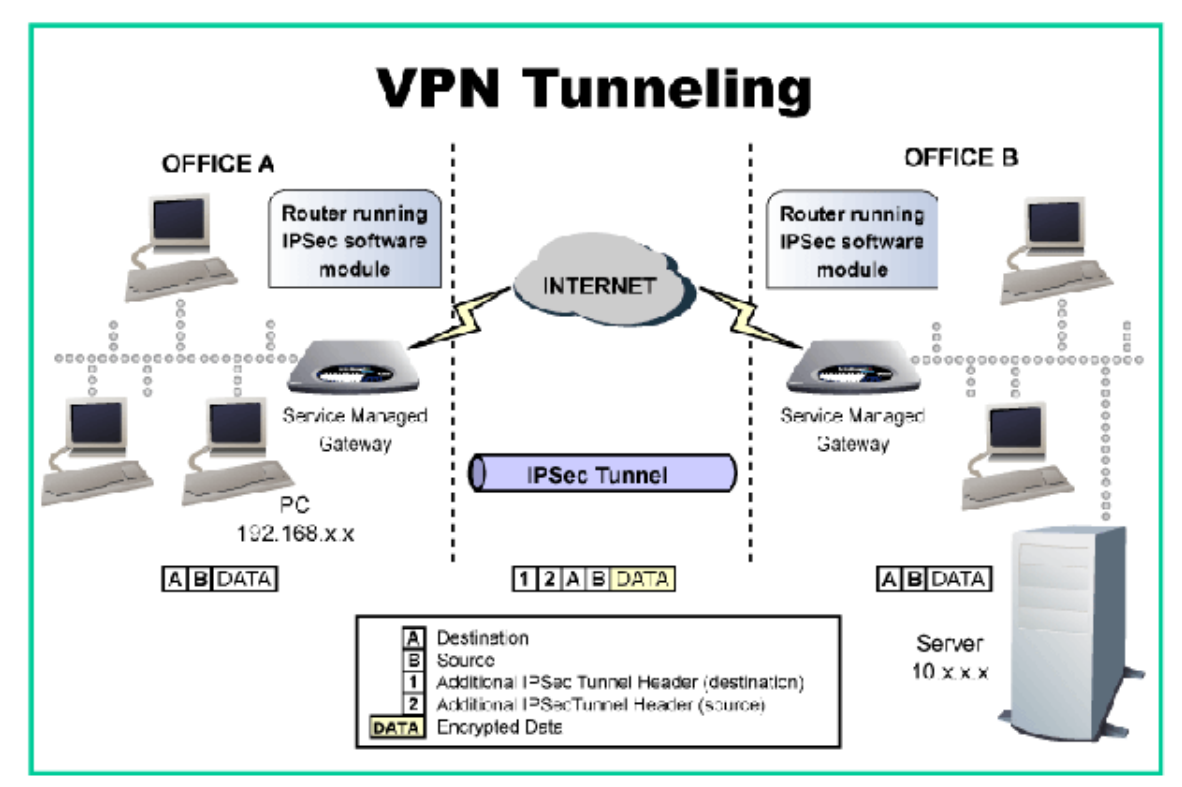

**Figure 1: VPN tunneling** 

A VPN tunnel has two endpoints, each one consisting of either an individual computer or a LAN entrance point, such as a gateway or firewall. Usually, VPN tunnels support

- LAN-to-LAN connections such as intranet communication between distributed LAN's within a company
- Client-to-LAN connections such as remote access connections for teleworkers

In addition to tunneling, a VPN may use an array of authentication and security procedures to ensure privacy. To guide you through setting up a VPN, Virtual Access provides an easyto-use wizard on VPN-enabled Service Managed Gateways.

# 1.2 The benefits of an Internet-based VPN

Traditional private networks require expensive, leased telecommunications lines between offices. Internet-based VPNs use a cheaply available local Internet connection and avail of the global Internet structure.

Using a Virtual Access VPN-enabled Service Managed Gateways makes it simple to install and maintain VPN connections, and the VPN can easily be scaled to accommodate increasing connection requirements.

## 1.3 Tunneling protocols

Tunneling protocols protect information by encapsulating data in Internet protocol (IP) packets that conceal information about source and destination networks. Your VPN-enabled Service Managed Gateway uses a set of tunneling protocols called IP Security (IPsec). This protocol suite supports two methods of protecting packet information:

 Authentication Header (AH) – this verifies the packet (sender), and provides a means to confirm that the data has not been altered during transmission:

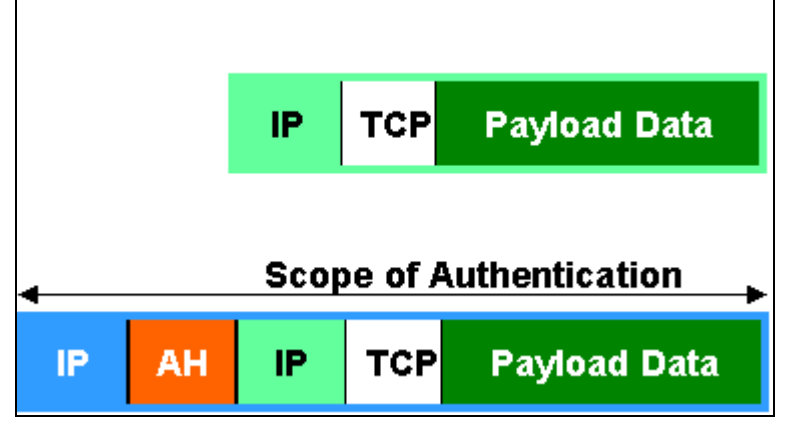

**Figure 2: Authentication Header IP Security** 

 Encapsulating Security Payload (ESP) – this carries out similar functions to AH, but it also adds data encryption to 'hide' the data, and encapsulates the ciphered packet.

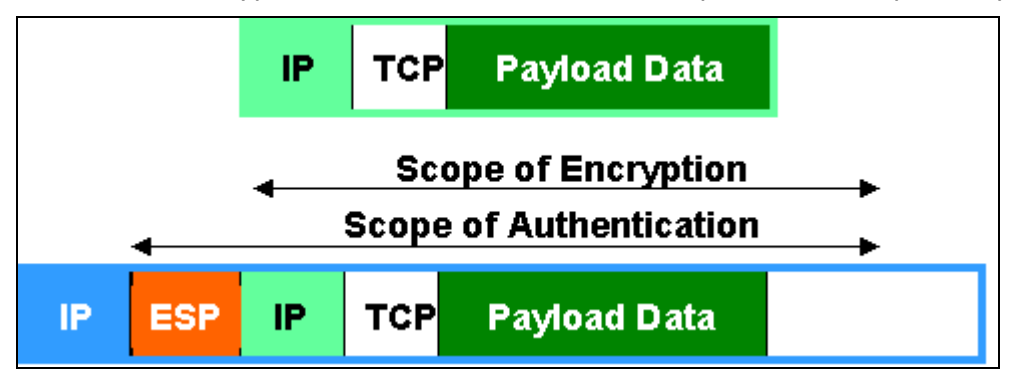

**Figure 3: Encapsulating Security Payload IP Security** 

Your Service Managed Gateway supports both modes.

### 1.4 Encryption

To protect data, outgoing payload information (message data) from a VPN can be encrypted before it travels through the public network, and then decrypted at the receiving end. This

means that even if sensitive data is intercepted as it travels across the public infrastructure, it is essentially unusable unless the interceptor can decode it.

Your VPN-enabled Service Managed Gateway supports three methods of encryption:

- Data Encryption Standard (DES)
- **Triple DES (3DES)**
- **Blowfish**

Whatever algorithm you use, you must ensure that the intended recipient on the VPN can support the same one.

#### 1.4.1 DES and 3DES

Data Encryption Standard (DES) is a standard, private-key encryption algorithm. It breaks up outgoing data into blocks, then typically assigns a 56-bit private key to each block (although it can also support other key lengths). In order to decrypt the data, the recipient must know the private key used. Although DES has over 70 quadrillion key combinations and is widely used, it is considered a low-security encryption method. For this reason, the Internet Key Exchange (IKE) protocol regularly changes the private key automatically in your Service Managed Gateway.

Triple DES, or 3DES, is a more secure version of DES, where outgoing data is encrypted three times.

#### 1.4.2 Blowfish

Blowfish, like DES, divides outgoing data into blocks, but it then assigns variable-length private keys to each block. Again the recipient must know the appropriate key to decipher the information. If you configure your Service Managed Gateway to use Blowfish, it assigns 128-bit keys, so it is as secure as 3DES, but it is significantly faster.

## 1.5 Internet Key Exchange (IKE)

To communicate meaningfully across a VPN using DES, 3DES, or Blowfish, the points at each end of the VPN tunnel must have access to the same encryption keys.

A hybrid protocol called Internet Key Exchange (IKE) establishes and maintains unidirectional communications in an IPSec environment. Initially, the IKE peers at each end of the VPN tunnel set up a secure connection for key exchange. This stage is called 'phase 1'. Using your VPN wizard, you can set phase 1 to 'main mode' or to 'aggressive mode' on your Service Managed Gateway.

In main mode, a secure channel is established by sending three packets of data from the initiator and three from the responder:

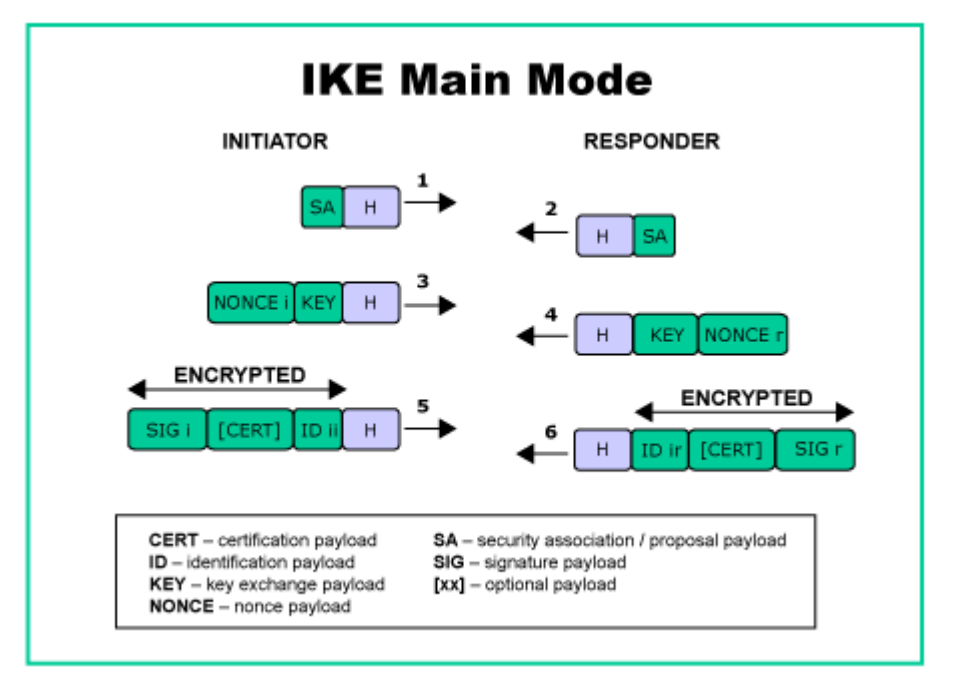

In aggressive mode, a secure channel is set up through two packets from the initiator and one from the responder. This is faster than main mode, but also less secure:

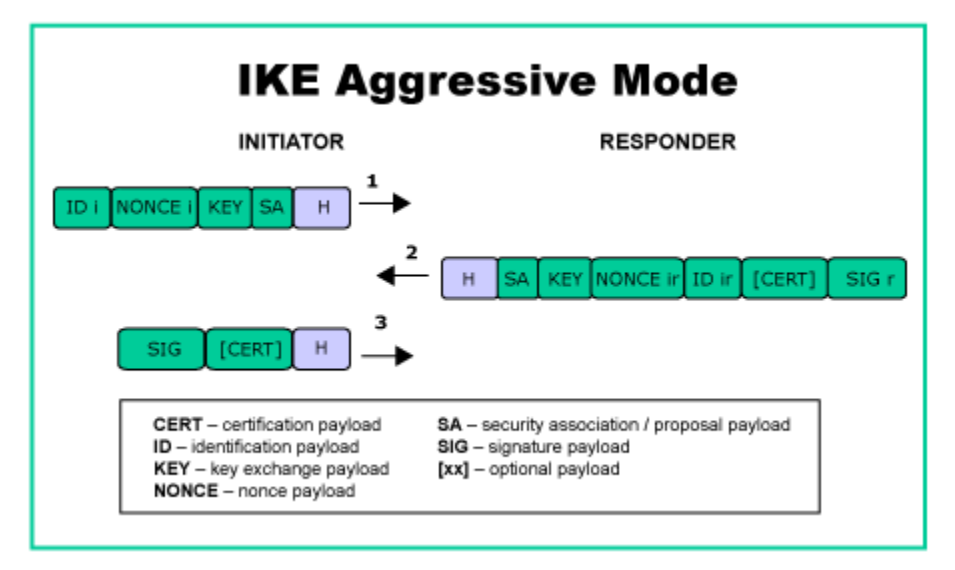

**Figure 4: IKE Aggressive Mode** 

The next stage of IKE is 'phase 2', where the IKE peers negotiate general purpose Security Associations over the VPN tunnel. This phase uses 'quick mode':

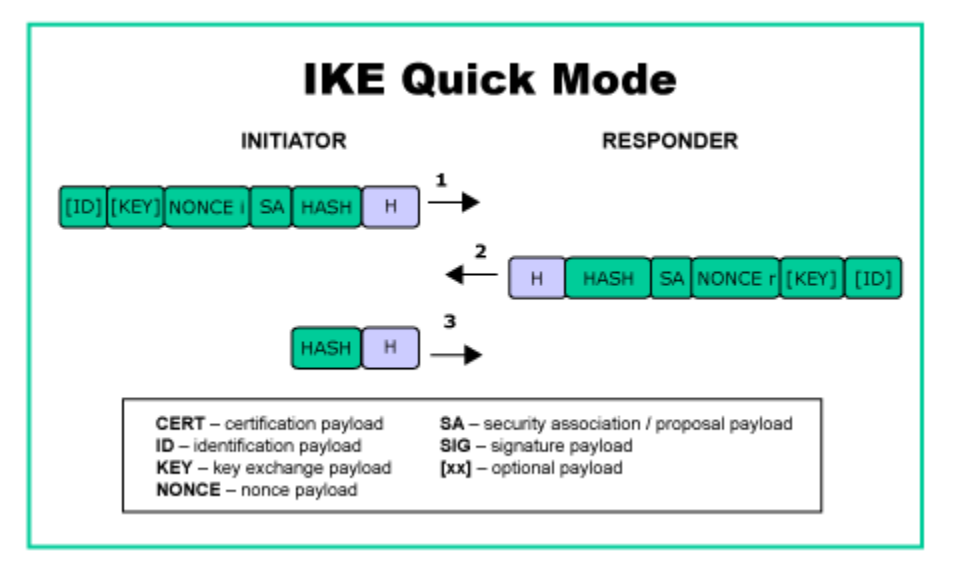

**Figure 5: IKE Quick Mode** 

# 1.6 Perfect Forward Secrecy (PFS)

Perfect Forward Secrecy (PFS) is a means of generating new keys that are unrelated to previously used keys. This means that if an unauthorized party cracks one key, they have no basis for cracking the next one used. To increase security, your Service Managed Gateway supports PFS and automatically changes keys regularly.

# 1.7 Security Policy Database (SPD)

All data passing through your VPN-enabled Gateway is checked against a Security Policy Database (SPD). Policies held within this database determine the method by which data is forwarded from the Gateway. Based on the current policy defined, the data is secured and forwarded, passed on unsecured, or discarded. Your Service Managed Gateway provides an easy-to-use wizard for defining security policies.

## 1.8 Digital certificates and signatures

To increase transmission security across a tunnel, a VPN may use methods of authentication such as digital certificates and signatures.

#### 1.8.1 Digital certificates

Digital certificates issued by a Certification Authority (CA), such as RSA, to individual devices provide a means by which previously unassociated devices can authenticate themselves to each other. Certificates identify the device (Service Managed Gateway), supply the device's public key, and provide the CA's identity and public key. By confirming the authenticity of a certificate received from a third party device, by way of a common, trusted CA, and comparing the information contained in the certificate with the information provided separately by the remote device, it is possible to confirm the authenticity of the third party.

Using the embedded web support and a standard Internet browser, you can easily generate certificate requests and download certificates into your Service Managed Gateway. See the Certificate option in the Advanced menu of the embedded web.

#### 1.8.2 Digital signatures

Digital signatures authenticate the sender of information, and allow the recipient to check the integrity of the transmitted data. To create a digital signature, an algorithm uses a private key to convert a message into a digital code. Your Service Managed Gateway supports two algorithms for generating digital signatures:

- MD5
- Secure Hash Standard (SHA)

MD5 is an encryption algorithm that creates a digital signature using a one-way hash function. It converts a message into 128-bit string of digits. The recipient can then decrypt this code using the private key to check whether the data has been interfered with during transmission across the public infrastructure.

SHA is another encryption algorithm that generates a digital signature, but it is slightly more secure than MD5. It creates a 160-bit string that is more difficult to attack, but takes longer

to generate. The version of SHA that your Service Managed Gateway supports is SHA-1, which is a higher security revision of the original SHA.

## 1.9 Preshared key

A preshared key is a secret key used to authenticate each device during IKE negotiation. It is distinct from the keys used to encrypt data, which are calculated separately by the devices involved. For successful IKE negotiation, the same preshared key must be entered on both devices that handle the VPN link.

## 1.10 Policies

Policies are employed to configure a VPN. Within the Serviced Managed Gateway there are IKE and SPD policies, the IKE policies specify the criteria used in negotiating Main or Aggressive mode and SPD policies are used to negotiate Quick Mode.

Before data is presented to the Routing table of the Service Managed Gateway it will be checked against what is know as an SPD list to check that there is a corresponding policy matching this data's characteristics, i.e. it's source and destination addresses. If there is no corresponding policy for a particular packet it will be dropped.

When configuring a VPN using the Wizards these policies are configured automatically. For every VPN configured using the Wizard there are three policies, two of these are SPD policies, one of which is set to encrypt all data which has a source of the local LAN and a destination of the Remote side of the far peer. The other SPD Policy is to allow any traffic which is from the remote side pass onto the local LAN. There is also an IKE policy which contains the relevant information to negotiate Main or Aggressive mode for that tunnel.

SPD policies have a process attached to them. This process can either be a discard which will mean that any traffic through the router meeting this policy's criteria will be dropped. There is an apply process which means that any traffic which is of this policies type will be encrypted and sent through the VPN tunnel. Finally there is a bypass policy which states that any traffic which meets this policies settings will be bypassed any encryption and sent out of the Router as normal traffic.

When setting up a VPN it is worth noting that there should be a policy set-up which will accommodate all data passing through the router that is not destined for the far end of the tunnel.

This policy will allow the data pass from the local side of the Router out to any other destination beyond the router without the need for encryption. This is known as a bypass all policy.

## 1.11 Tunnel life

A tunnel will be established between two peers when there is data trying to travel between the two LANs. Normally, the tunnel will stay in existence as long as there is data moving between the two LANs. The tunnel will re-key depending on the SPD (SA) lifetime and renegotiate as determined by the IKE lifetime. If there is no data activity at the point of rekeying, then re-keying will not occur and the tunnel will not be in existence.

This is because it is not needed, as there is no data activity. As soon as there is a data transfer needed it will re-key and re-establish. If there is a problem with communication

between the peers, it will be detected using Dead Peer Detection, but only if there is data activity. If one of the devices determines that the other is 'dead' it will clear the tunnel and try to re-negotiate.

# 2 Configuring a VPN through your Service Managed Gateway

This guide brings you through the steps required to set up a VPN over an Asymmetric Digital Subscriber Line (ADSL) service. Even if you are using another service type, this guide will still be instructive because the installation and configuration of a VPN is standard. You can print out this guide and use it for reference when you configure a VPN on your Service Managed Gateway.

There are three main steps to setting up a VPN on your Service Managed Gateway:

- 1. Configuring your Gateway Connection
- 2. Enabling your VPN operation
- 3. Configuring your VPN

Throughout the VPN connection procedure, a wizard will prompt you to enter details. It is advisable to use the wizard to set up your VPN, rather than using the

Expert View. This is because the wizard provides a proven configuration, which

you can then modify using the Expert View if desired.

### 2.1 Configuring your Gateway connection

In order to enable and configure VPN connections on your Service Managed Gateway, the Gateway must be correctly installed, and a valid service must be configured on it.

To install your Gateway, see 'Installing your Service Managed Gateway'. To configure a service, you use the Fast Start connection wizard - consult Operating your Service Managed Gateway for details.

This demonstration describes VPN configuration over an ADSL service using 'Routed PPP Connection' as the service type.

# 2.2 Enabling VPN operation

You can install your VPN after you have configured a service connection on your Gateway. Click the Fast Start icon:

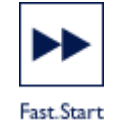

This opens the Welcome page, which displays a Connection Wizard button and a Security button.

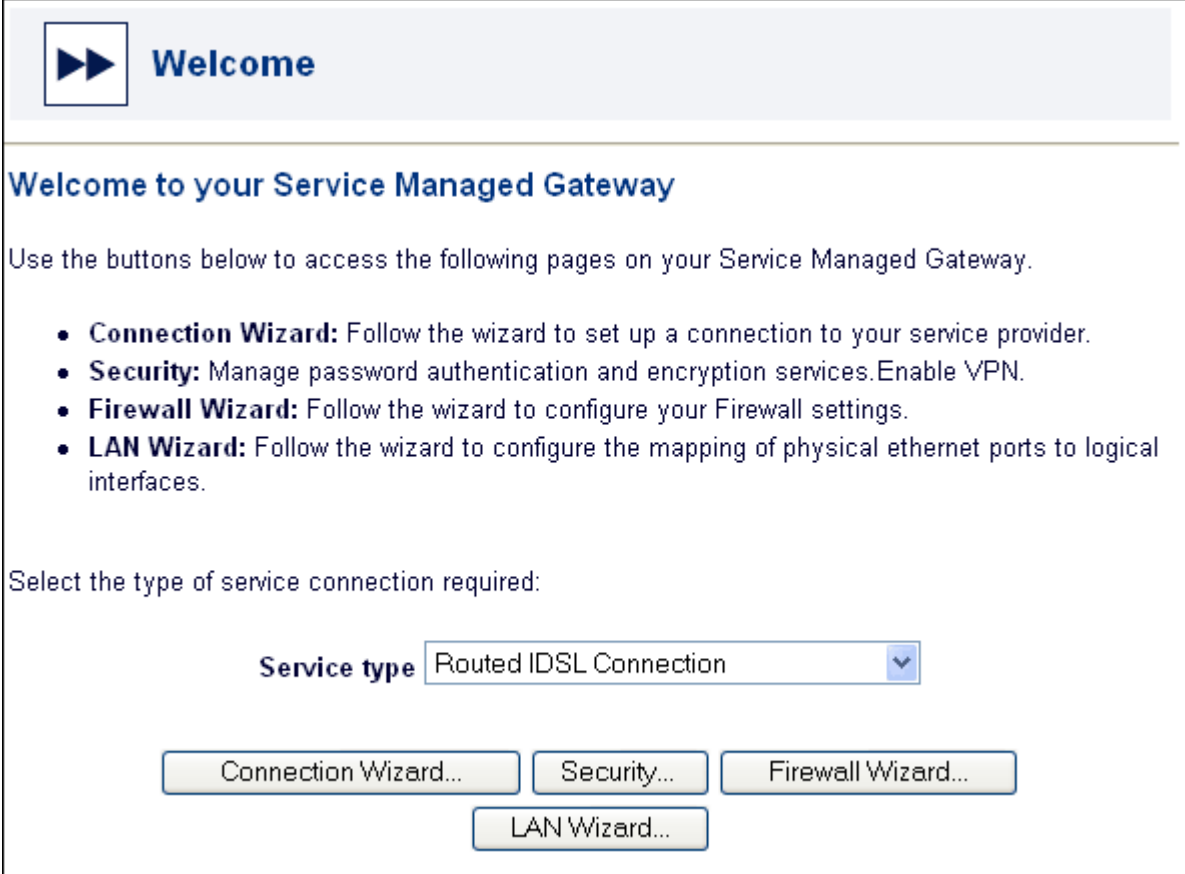

**Figure 1: The Welcome page** 

Click **Security**. The Security Settings page appears.

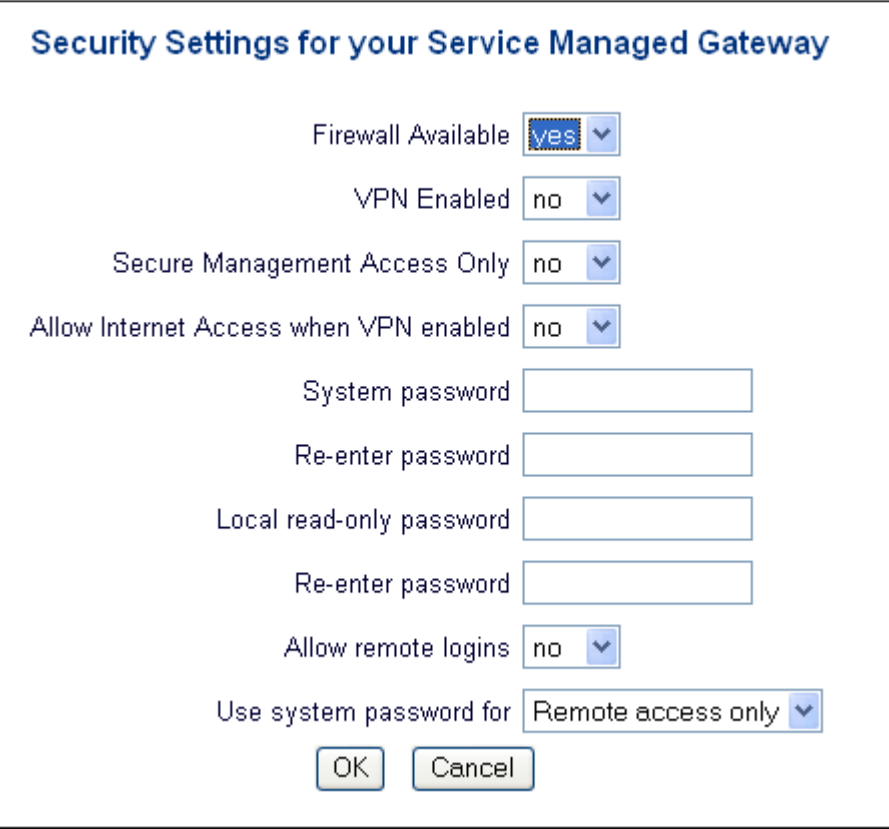

**Figure 2: The Security Settings window** 

The table below explains the drop-down lists and fields in the Security Settings page.

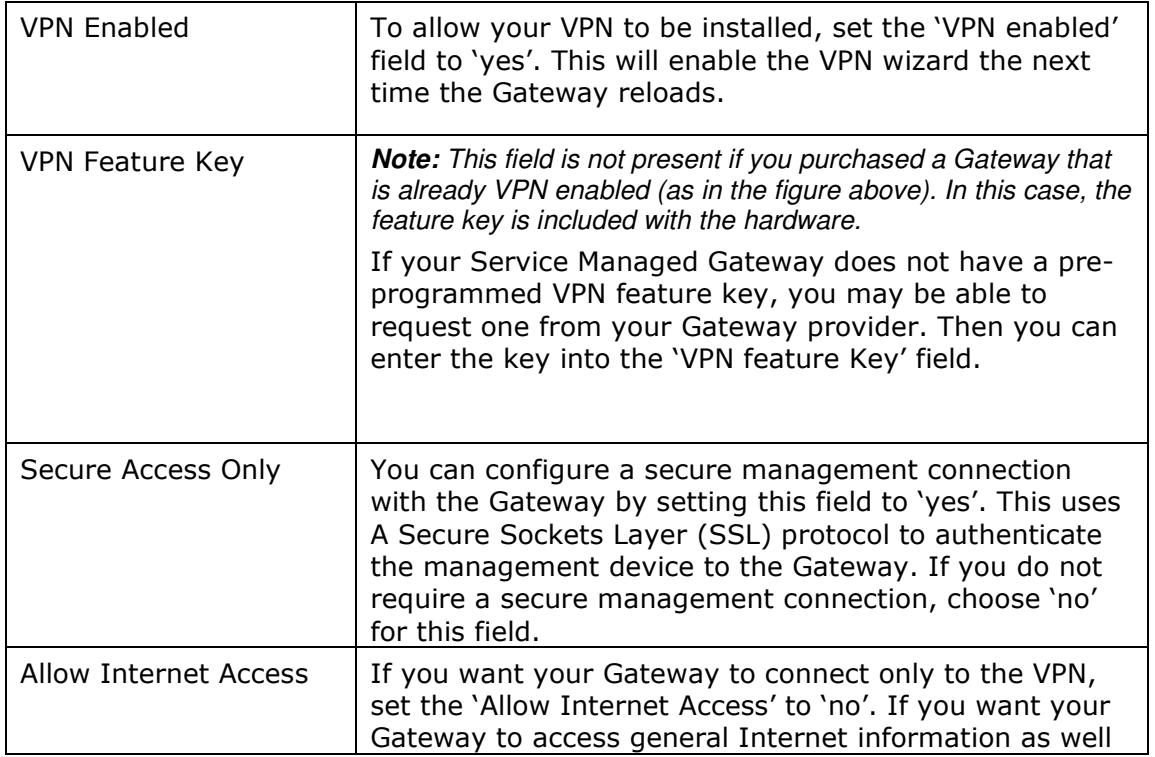

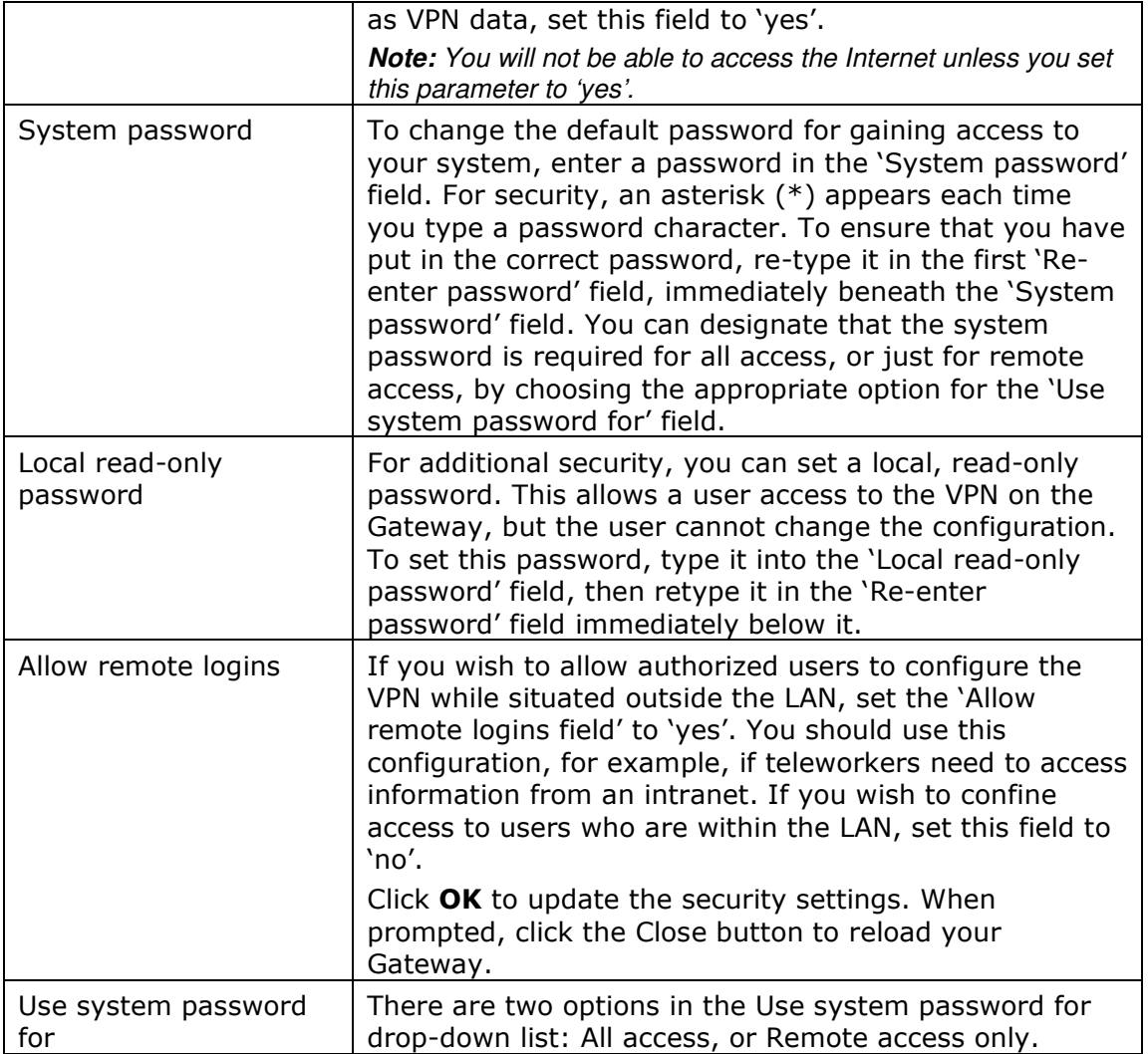

## 2.3 Configuring a new VPN link

As previously discussed, there are two types of VPN negotiations that can be configured. The difference between the two is the manner in which the first stage in negotiations takes place. The two options are to have a six-stage negotiation process (Main mode) or a three stage one (Aggressive mode).

The choice between which process to use is determined by the scenario and set-up required. If the user is running a Serviced Managed Gateway with a dynamic IP address scheme for example, then it will be necessary to configure the set-up using aggressive mode.

Both methods of configuration are dealt with in the following section.

## 2.4 Configuring a Main Mode connection

Once you have VPN-enabled your Gateway, you can configure one or more VPN connections on it. To access the VPN wizard, first click the Fast Start icon:

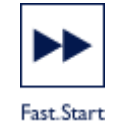

The Welcome page appears.

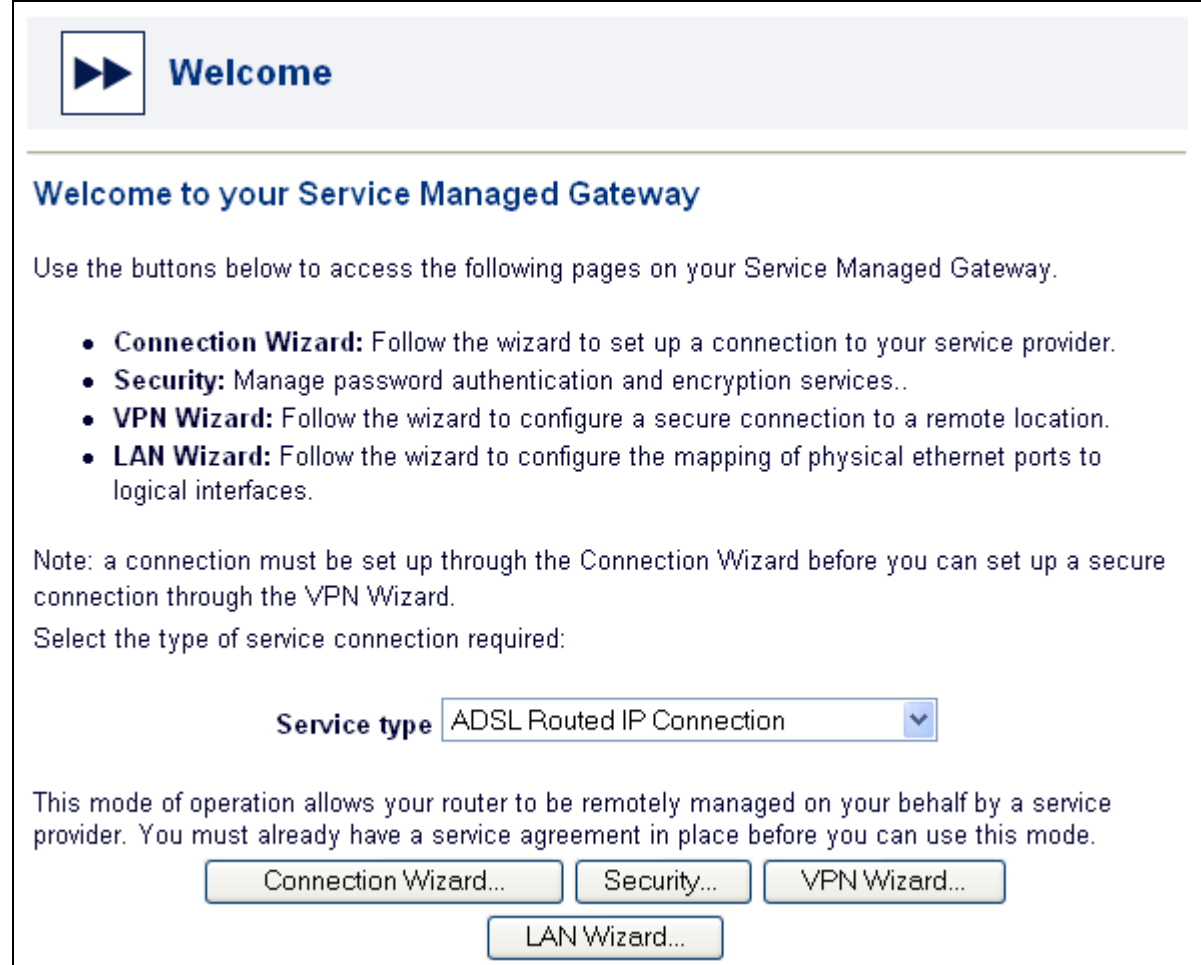

Click the **VPN Wizard** button to access the VPN Wizard Welcome page.

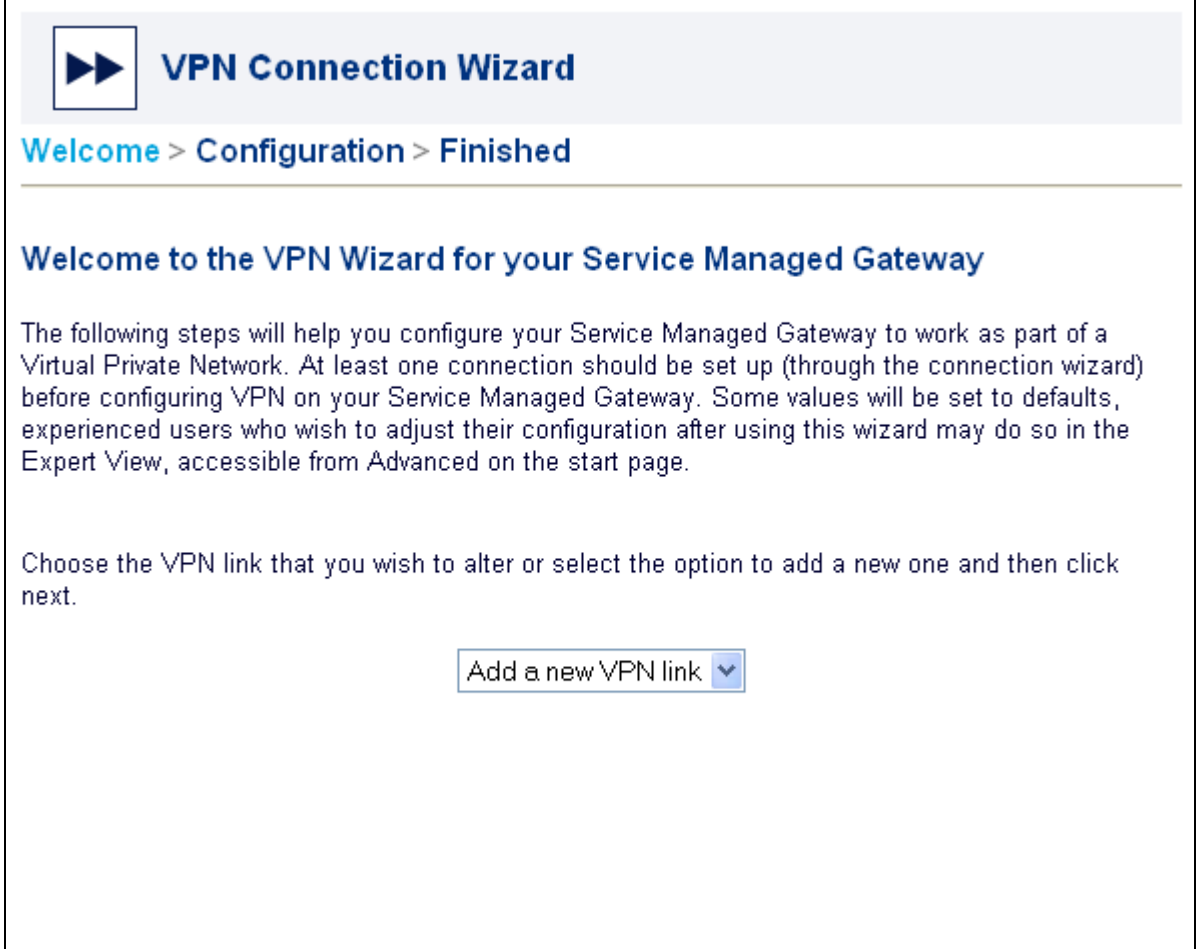

In the drop-down menu, ensure that 'Add a new standard vpn link' is visible. If the name of an existing VPN is shown, choose 'Add a new standard vpn link' from the menu. Now click **Next** to open the VPN Configuration page.

You must configure a separate VPN link for each remote site with which you want to establish a connection. To do this, you simply set up one link at a time, repeating the process described in the following sections.

If you are using a Service Managed Gateway at a remote site, you must configure a corresponding reverse connection for each link that you set up. To do this, you use the processes described here on the remote device.

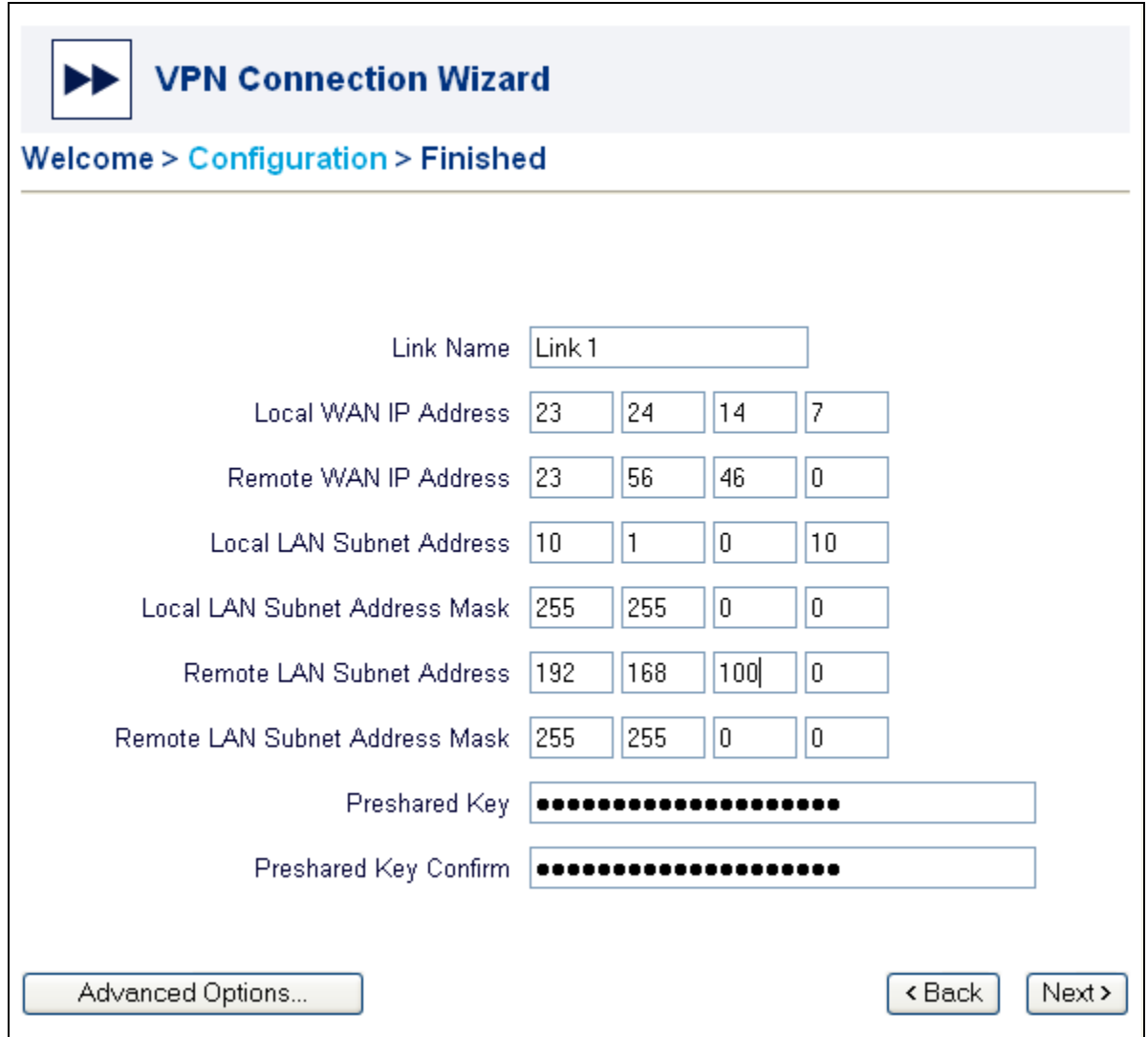

Now enter the IP details that relate to the VPN link you are configuring.

Ensure that the correct name appears in the Link Name field. Then, using the diagram below as a guide, enter the relevant IP addresses, subnet addresses, and mask details.

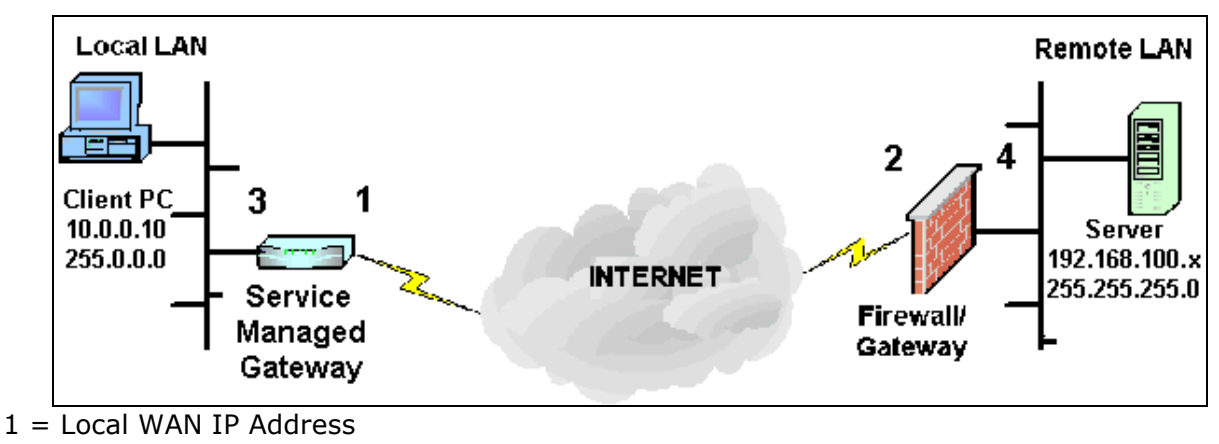

2 = Remote WAN IP Address

3 = Local LAN Subnet Address/Mask

4 = Remote LAN Subnet Address/Mask

Enter the preshared key in the Preshared Key field. Then re-enter it in the Preshared Key Confirmed field to confirm that it is correct.

At this point there is enough data provided for a Main Mode connection to connect as long as the correct information is entered on the corresponding device at the far end of the tunnel.

It is possible to edit the settings that the VPN uses by means of the **Advanced Options** dialog box, which is pictured below.

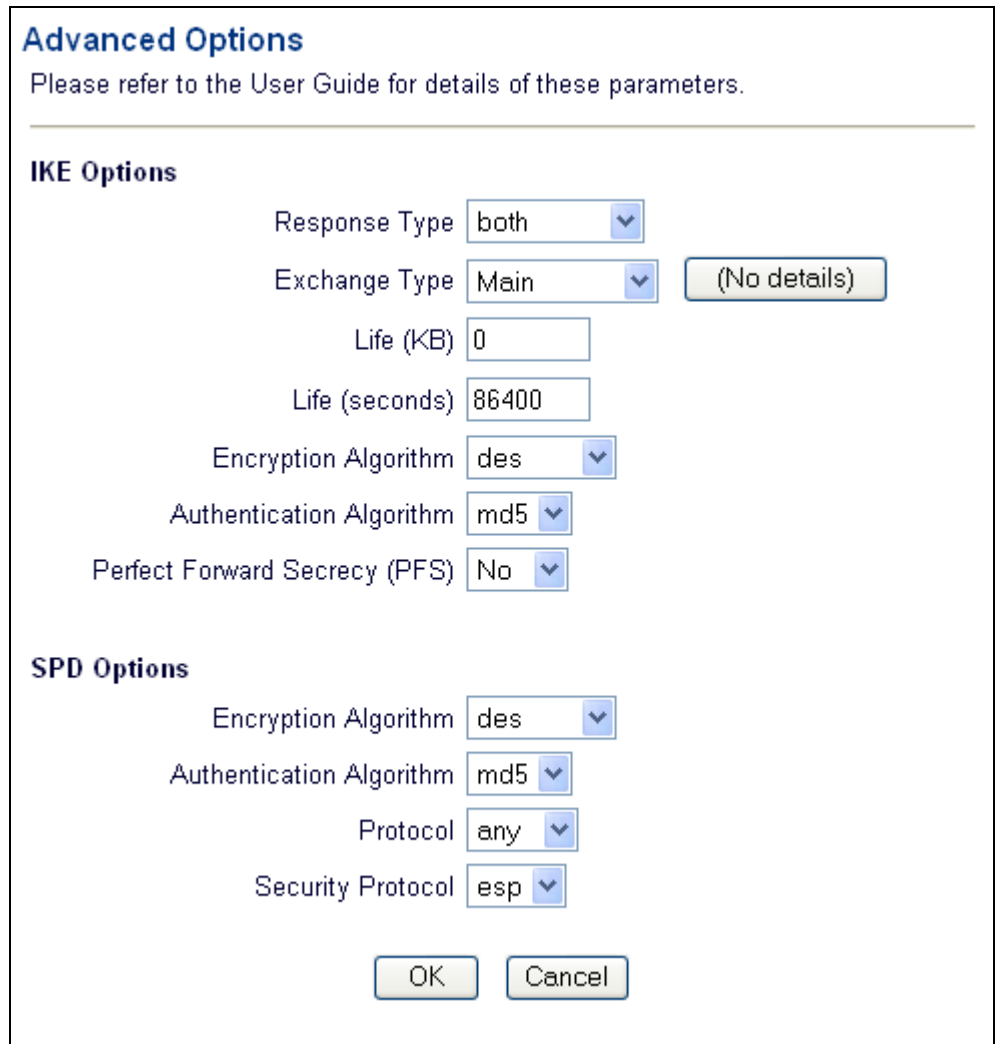

**Note:** In general, the default IKE options provided by the wizard are suitable for most VPN connections.

The table below explains the drop-down lists and fields in the Advanced Options page.

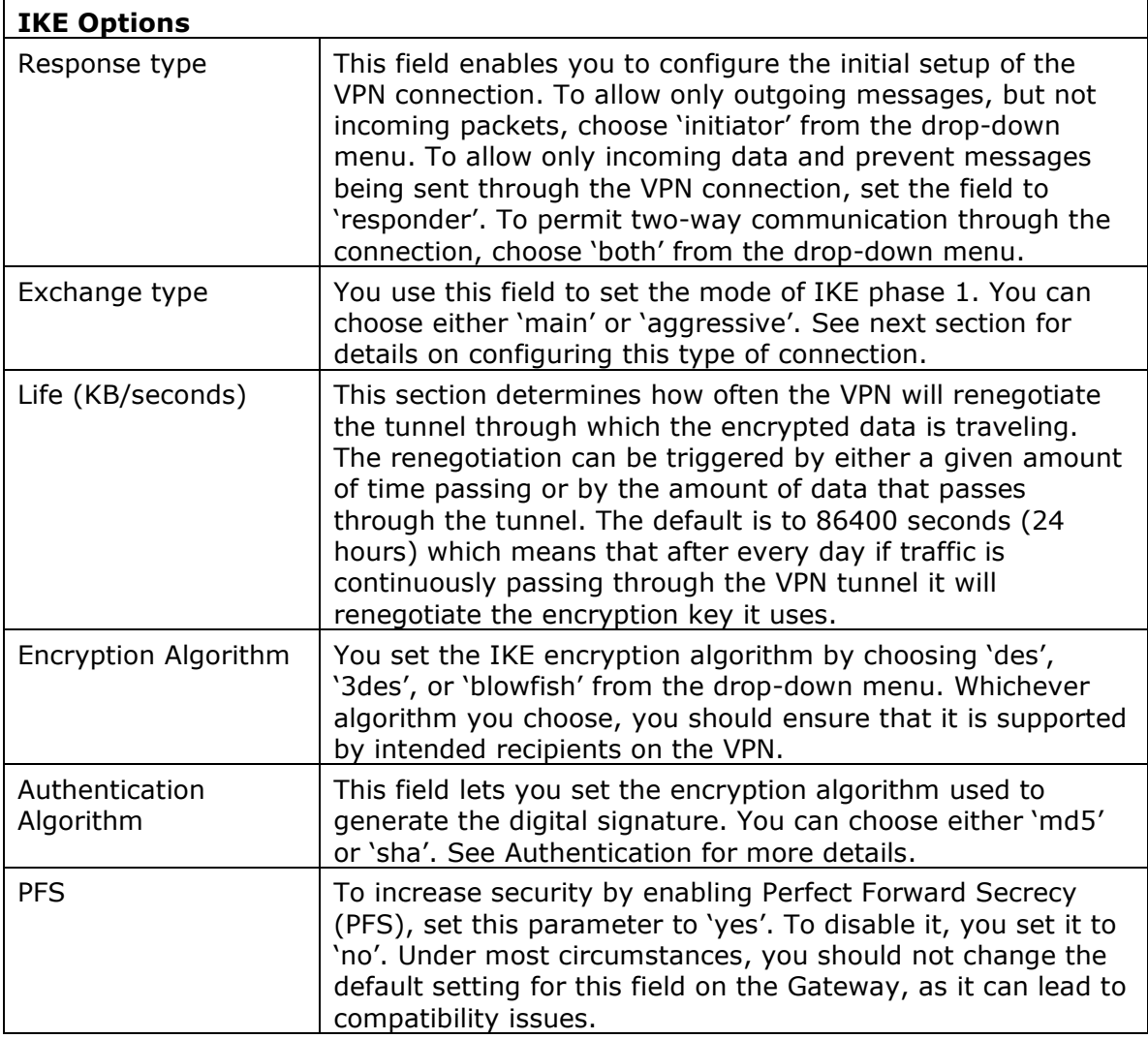

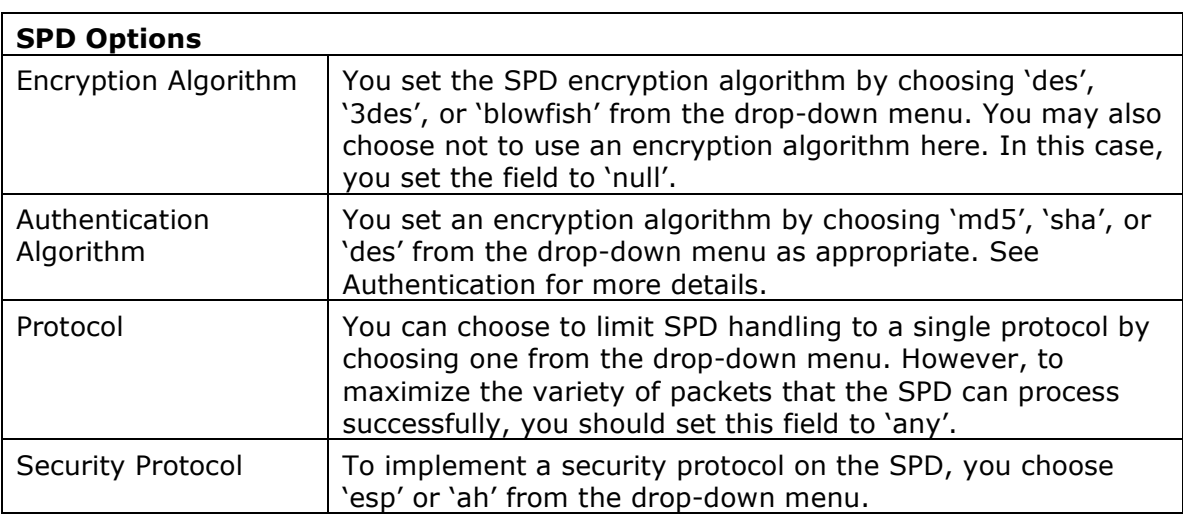

When you have configured the IKE and SPD options, click OK to close the Advanced Options window and return to the VPN Connections Configuration page. Now click **Next** to open the Finished page.

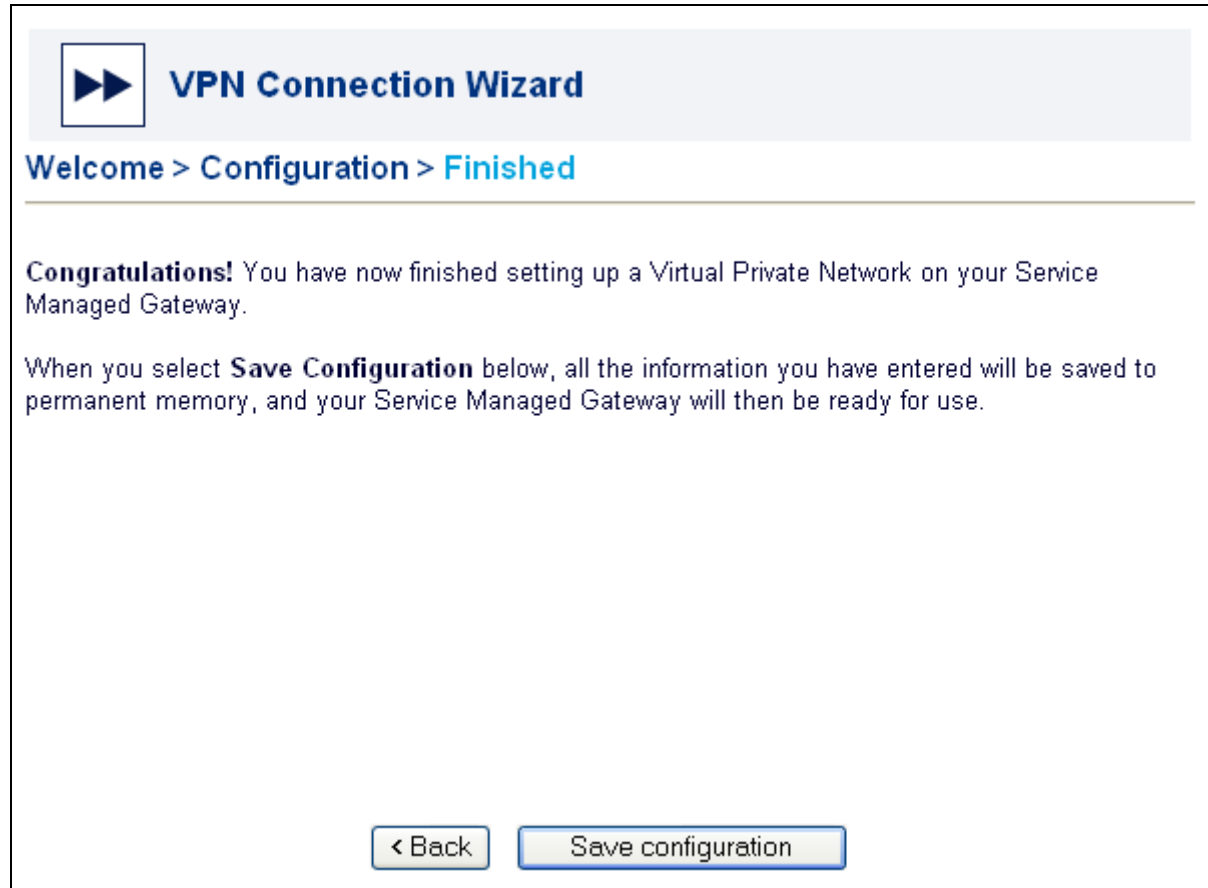

To implement the new VPN connection, click **Save configuratio**n. Your Gateway now reloads with the updated VPN configuration.

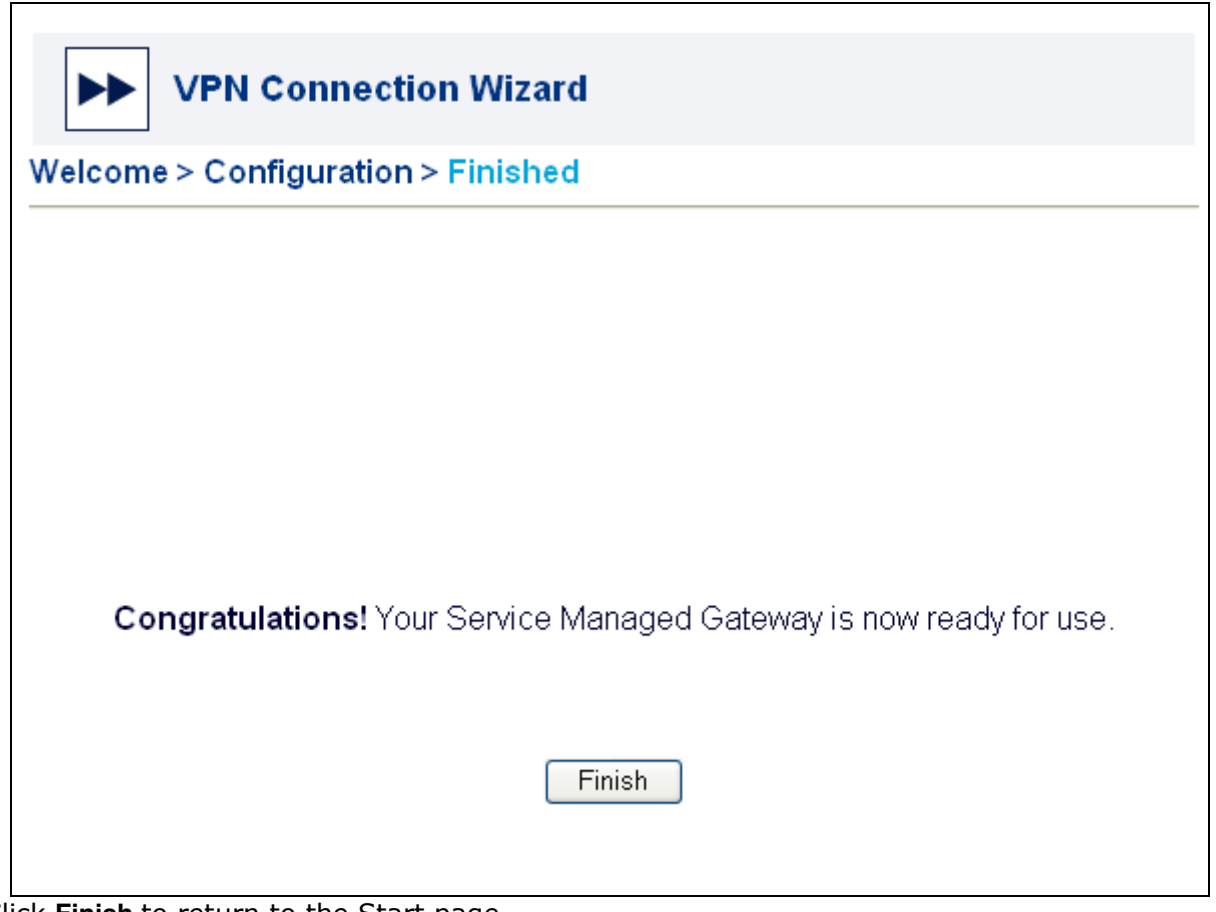

Click **Finish** to return to the Start page.

## 2.5 Configuring an Aggressive Mode connection

The most common application of Aggressive mode connections is in use on tunnels where one side is using a dynamic addressing scheme. In the previous example when configuring a Main mode connection we saw how we specified a local WAN IP address. Evidently we cannot enter in a parameter in this field if this address is not known and may be subject to change. Therefore some other mechanism must be put in place so that the side that has the dynamic address may to identify itself.

In this scenario a predefined user name or string is specified (normally an e-mail address or a URL).

**Note:** Only one side of the VPN tunnel may have a dynamic address - there must always be a static address on the far side of the tunnel. It follows from this that only the side which has the dynamic address may initiate the negotiations as it knows the address of the far side of the tunnel whereas the end with the static address does not.

The following configuration set-up is from the point of view of the Tunnel endpoint which has a dynamic address attached to it.

In order to configure an Aggressive mode connection it is necessary to make changes to the configuration via the Expert View Web Interface on the Serviced Managed Gateway. User discretion is advised when deciding on either sole use of the expert view or using the Wizard to configure the basic parameters of the link and then using expert view to edit the necessary properties afterwards.

We will deal with editing a VPN configuration which was created using the Wizard as detailed previously.

When using the Wizard to configure part of an Aggressive mode connection the user should leave Local WAN IP Address to 0.0.0.0 as this field is no longer used in the scenario detailed. Having filled in the relevant information for Remote WAN IP address and the two subnets which the VPN tunnel will connect the user should proceed to the advanced menu where the exchange type should be changed to Aggressive as opposed to Main.

At this point the user should proceed through the confirmation steps of closing the Advanced Window and clicking the Next button on the Connection Wizard page. To avoid unnecessary reloads the user should at this point before saving the configuration proceed to the Expert View of the Serviced Managed Gateway and go to System>VPN>IKE.

From here the user should go the IKE policy corresponding to the one configured using the Wizard. From this menu the user will have to make the following changes.

The Response type should be set to Initiator as this Serviced Managed Gateway will be the only side of the VPN which is capable of starting up negotiations.

The default for Local Identifier Type is IP Address, and the Wizard will default the Remote Identifier Type to be that of the peer Address. For an aggressive mode connection however IP addresses can not be used as the Identifier type or data therefore this should be set to either DNS or e-mail. In the example shown below e-mail is selected. When setting this, this means that regardless of what the WAN IP address of the Serviced Managed Gateway is, it will use the e-mail specified to identify itself. As is the case with all parameters on a VPN set-up the converse settings must be applied on the remote end. That is to say that in this example the local Identifier data on one side must the remote on the other and vice-versa. Also the far end should be set to 'Responder' as it will only be capable of accepting requests for negotiations.

Having made these changes to the configuration, the user must then save and reload the Service Managed Gateway in order for the changes to take effect.

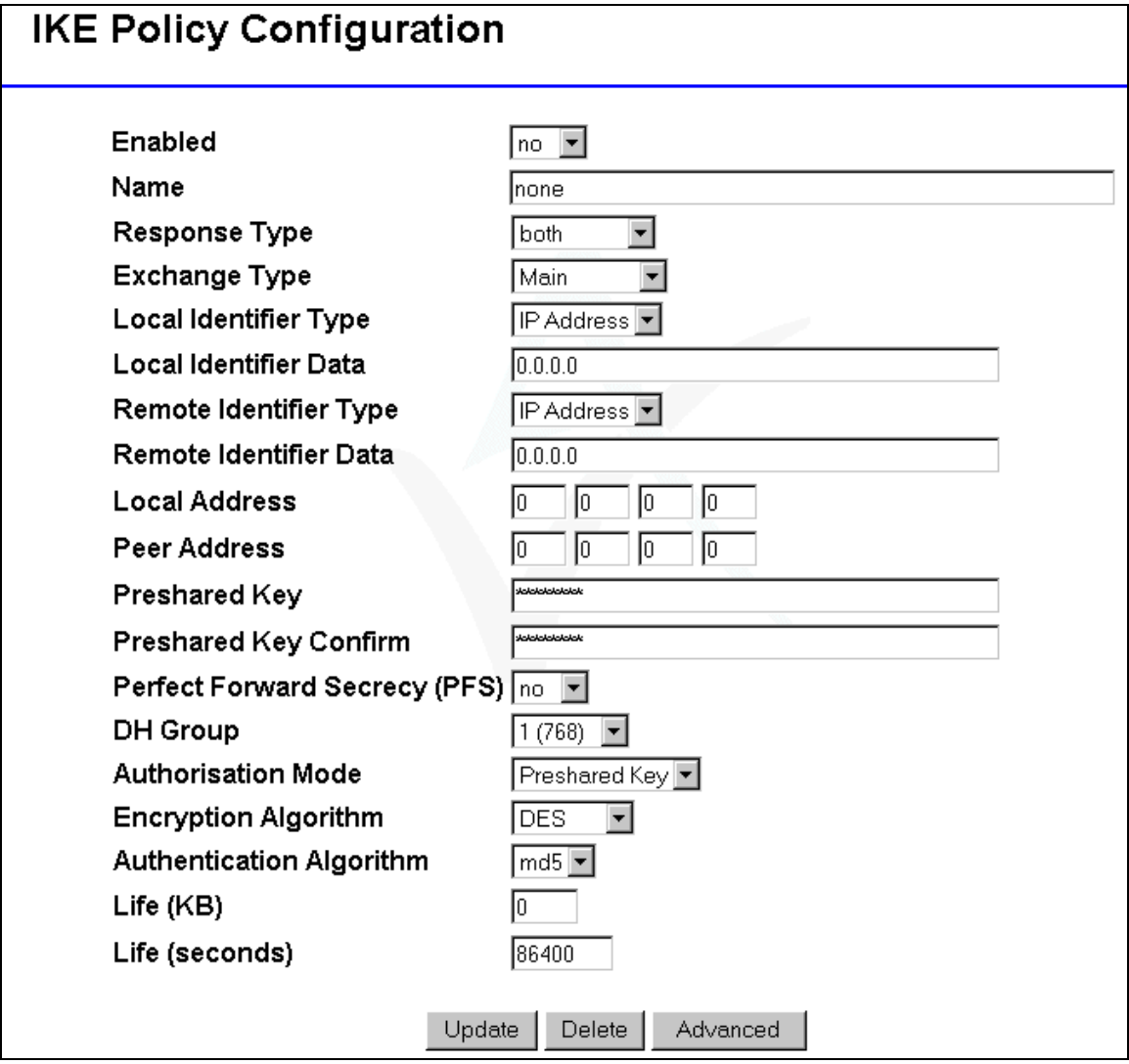

# 2.6 Creating a Bypass All policy

As has been previously discussed, when a Serviced Managed Gateway is configured as part of a VPN tunnel all traffic passing through it is checked for a corresponding policy, if one does not match this data type it will be dropped.

Therefore there is a need to have a policy in place which accommodates for all traffic not bound for the VPN tunnel.

Policies have a priority attached to them. If a policy has a high priority then all traffic will be checked against this policy first. It is therefore advisable that when configuring a VPN the policy which is set to encrypt specific traffic should have a high priority so all traffic is checked against this policy first. This leads to the conclusion that the 'bypass all' policy should have a low priority so that only traffic which is not destined to be encrypted get checked against this policy.

To enter in this policy the user must go to the Expert View Interface on the Serviced Managed Gateway. From here they should select System>VPN>SPD 1-50.

The user should then choose an unused SPD Policy and select the add function.

As can be seen from the diagram below a process of 'Bypass' is set, the priority is set to 10 (A suitably low number), protocol is set to 'all' and all addresses are set to 0's which means it will match any data type.

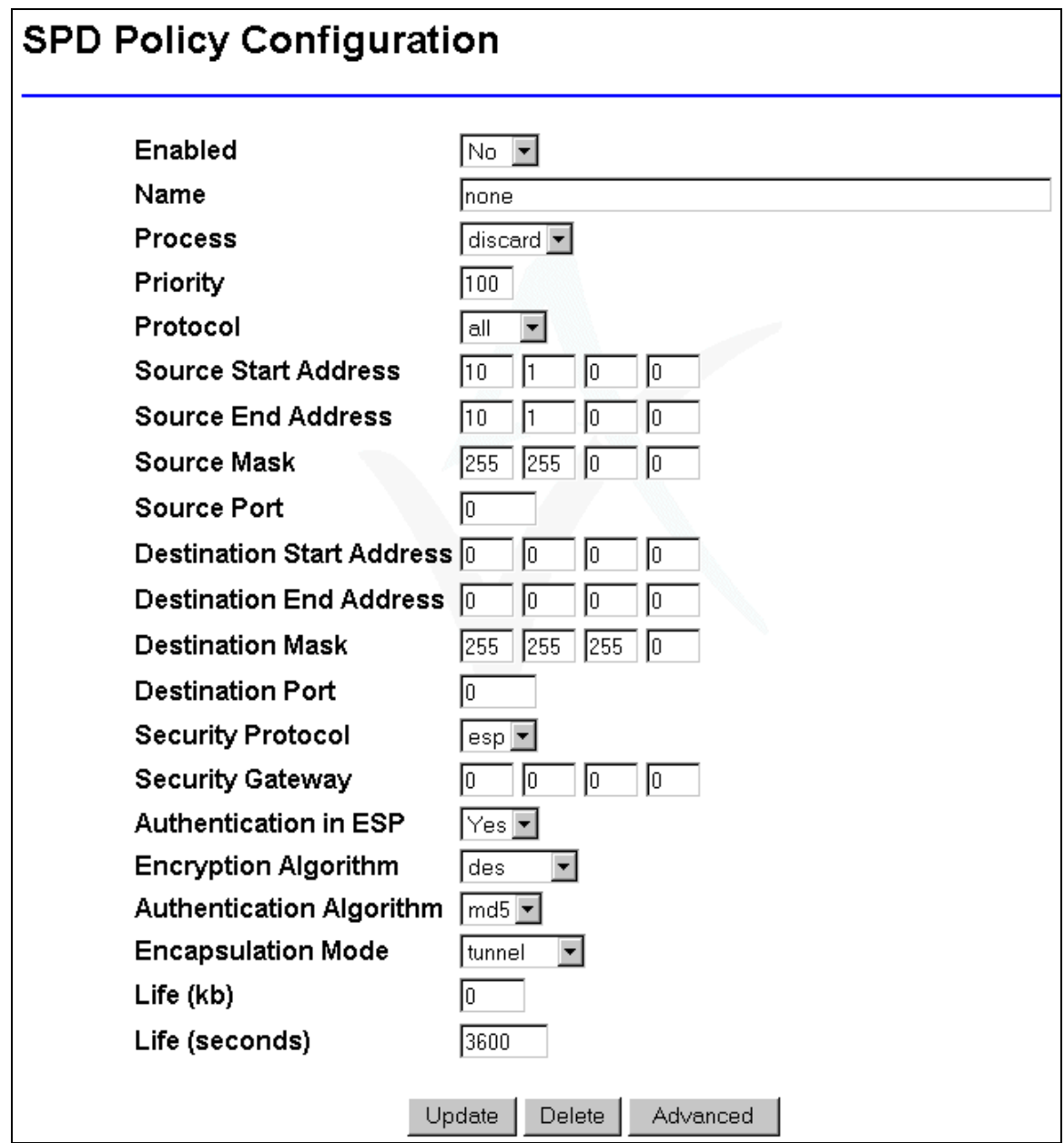

The parameters are set and the bypass policy is configured. Click Update to save the settings to the SMG.

## 2.7 Modifying an existing VPN link

You can use the VPN wizard to alter the setup of an existing VPN connection on your Service Managed Gateway. To open the VPN wizard on your service-enabled Gateway, first click the Fast Start icon.

On the Welcome page, click the **VPN Wizard** button to open the VPN Wizard Welcome page.

From the drop-down menu, choose the name of the link that you wish to modify, then click **Next** to open the Configuration page.

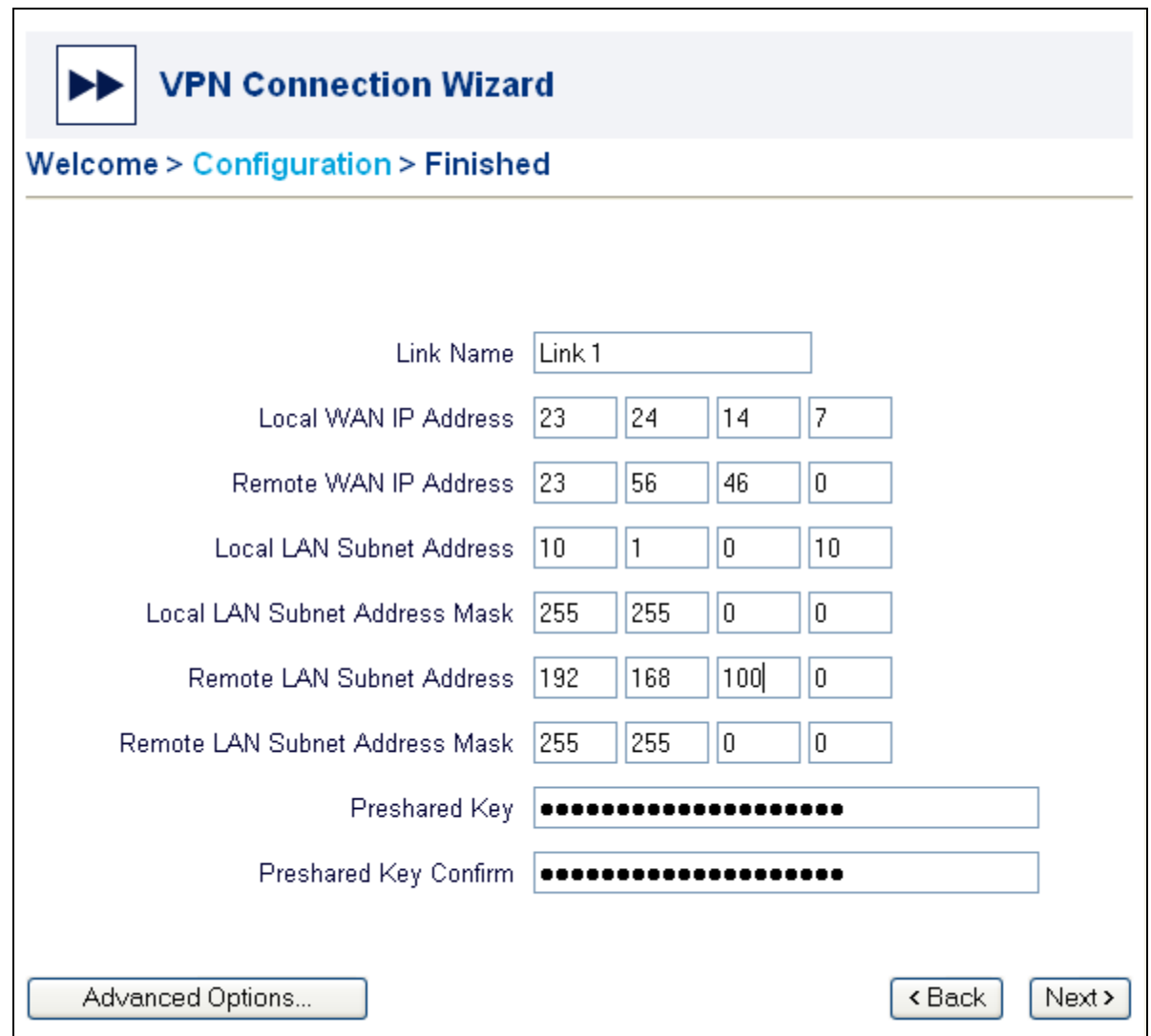

Now you can alter the parameter settings of the VPN link and save the new configuration as described in Configuring a new VPN link.

# 2.8 Configuring VPN source address translation

When you configure a VPN you should have different subnets at each end of the VPN tunnel, to prevent address conflicts between the two networks. However, if the VPN is connecting two LANs which have been set up for some time and cannot be changed, conflicts might still occur.

VPN source address translation enables an SMG to translate its local LAN to another address range when transmitting through a VPN. This mechanism works on a direct one-to-one address translation.

An IP address has two components, the network address and the host address. Masks determine what subnet an IP address belongs to. For example, consider the IP address 192.168.100.100. If this is part of a Class C (255.255.255.0) network, the first three numbers (192.168.100) represent the Class C network address, and the last number (100) identifies a particular host on this network.

To implement VPN source address translation, you configure one VPN source address on the local SMG LAN port. The SMG will then use the subnet mask of the VPN source address interface to translate all addresses on the local LAN.

For example, suppose the SMG has an IP address of 192.168.100.1 configured on eth-0. This interface has a subnet mask of 255.255.255.0 and a VPN source address of 10.1.1.1. This means that for every host on the LAN the SMG will translate 192.168.100.XXX to 10.1.1.XXX. The SMG will only translate the network address, but will leave the host addresses for each device unchanged. Therefore a complete LAN translation can take place.

To configure VPN source address translation, you must set the IP address on the interface where the local LAN is located. Generally this can be assumed to be eth-0 as this is the default local IP address, although this is not always the case.

To set the VPN source address in the SMG, click Expert View and navigate to interfaces **eth-0 – ip – ip.** Then click the **Advanced** button on the LAN IP Interface on eth-0 page.

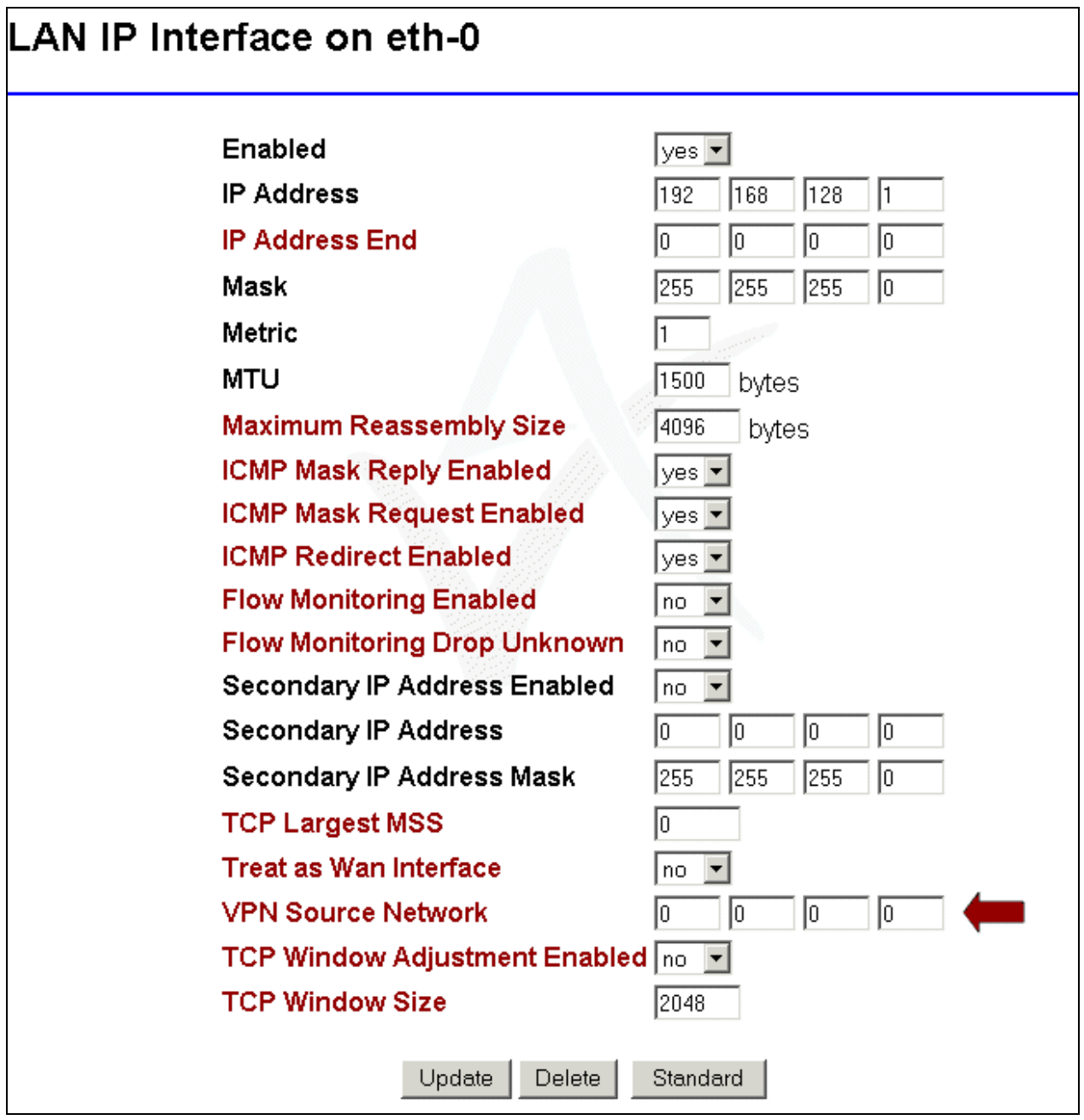

After you set up the source address, you can configure the SMG to support a VPN using either its standard local IP address range or the VPN source address range. You do not need to configure the IP subnet mask as the SMG will take this from the subnet mask specified on the interface itself.

When using VPN source address translation, you must configure the SPD settings on the SMG using the VPN source addresses. This means that the source start and end addresses should be the VPN source address configured on the interface. The SMG will then translate all addresses automatically before sending traffic down the VPN.